## **Tulostuksen kääntö**

## **3D-Win / Tiedosto / Tulostus**

**Avainsanat: Tulostusala**

**Artikkelin toiminnot 3D-Win 6.5.2 alkaen**

**Julkaistu 03.07.2019, Ville Reponen**

Mikäli haluttu tuloste asettuu viistosti karttapohjoiseen nähden, voi sitä olla hankala saada tulostettua optimaalisesti paperi- tai PDFtulosteeseen. Tulostusalan asetuksista voidaan mittakaavan ja paperikoon lisäksi säätää paperin suuntaa ainoastaan pysty- tai vaakasuunnassa, mutta esimerkiksi 45 asteen kulman määritys ei oheisella toiminnolla onnistu.

Tällaisiin tapauksiin on kuitenkin toinenkin tapa:

 Avataan Zoomaus -> 3D-näkymä. Valitaan aktiiviseksi kohta 2D / 3D, ja pakotetaan ikkuna kuvautumaan ylhäältäpäin erillisen ruksin avulla.

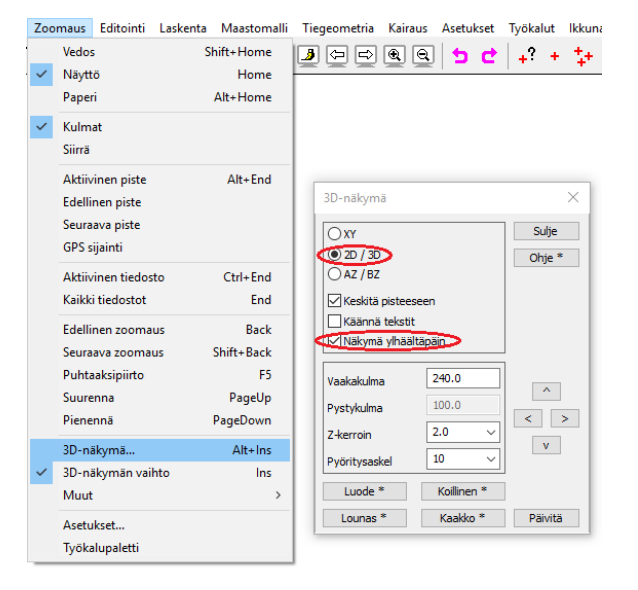

Vaakakulmaa muuttamalla voidaan nyt säätää tuleva tuloste haluttuun / optimaalliseen asentoon, jonka jälkeen voidaan tulostusalan asetuksista (Tiedosto -> Tulostus -> Tulostusala) säätää mittakaava ym. halutut asetukset kohdalleen.

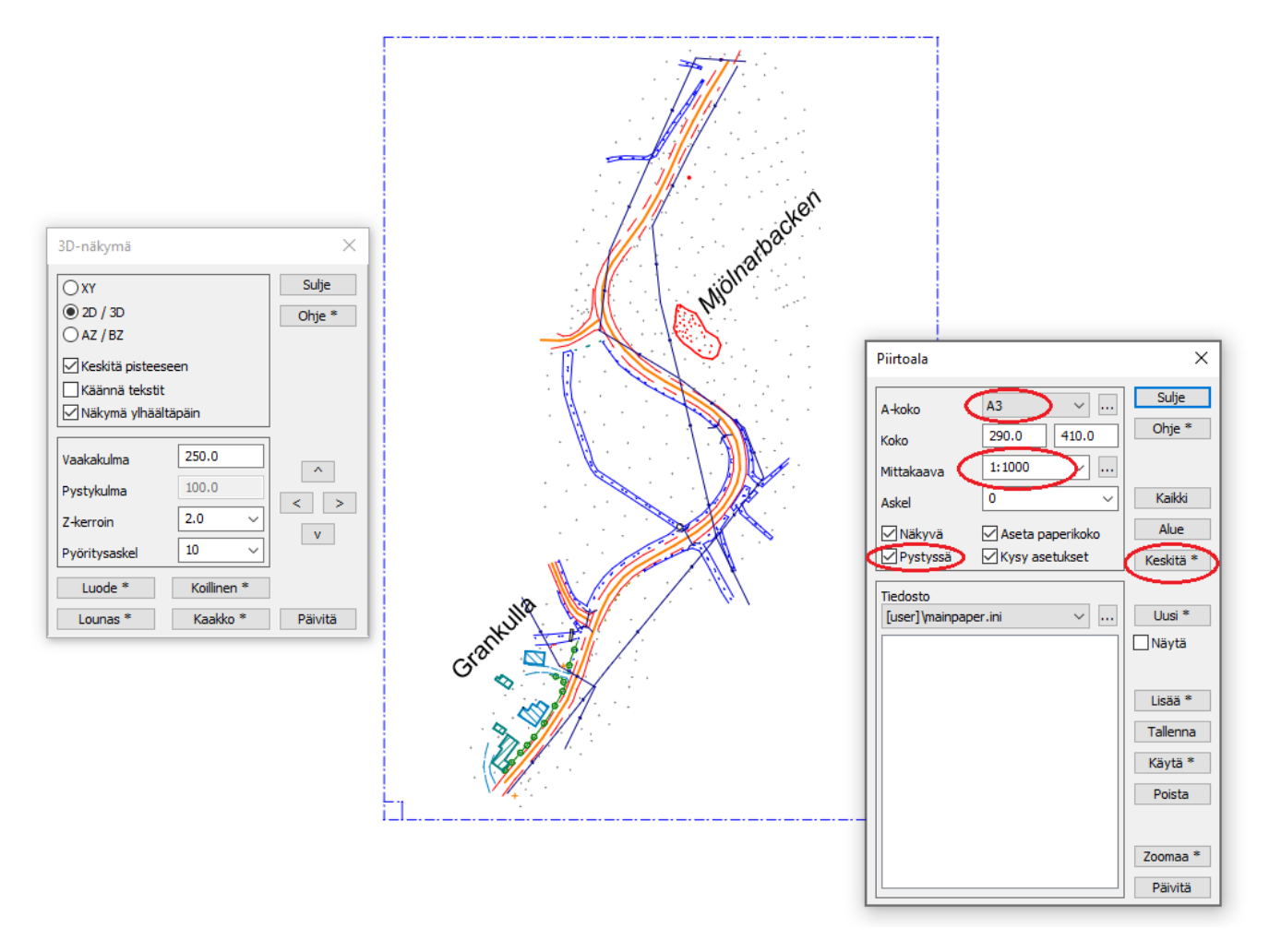

Huomaa, että mikäli olet ehtinyt säätää tulostusikkunan paikoilleen, ja muutat tässä vaiheessa vielä vaakakulmaa häviää piirtoikkuna halutulta tulostusalueelta, ja se on asetettava uudelleen paikoilleen.

Oheista toimintoa käyttämällä saadaan myös karttapohjoinen suuntautumaan tulosteessa oikeaan suuntaan.

Toimintojen ohjesivut:

3D-näkymä:<http://www.3d-system.net/help/65/fin/zoom/3d.htm>

Piirtoala: [http://www.3d-system.net/help/65/fin/file/print\\_paper.htm](http://www.3d-system.net/help/65/fin/file/print_paper.htm)